## **Schülermodul**

## **Das eigene Passwort ändern**

- **1.** Starten des Schülermoduls und anmelden.
- 2. Klick auf "Passwort ändern" links unten im Programm.

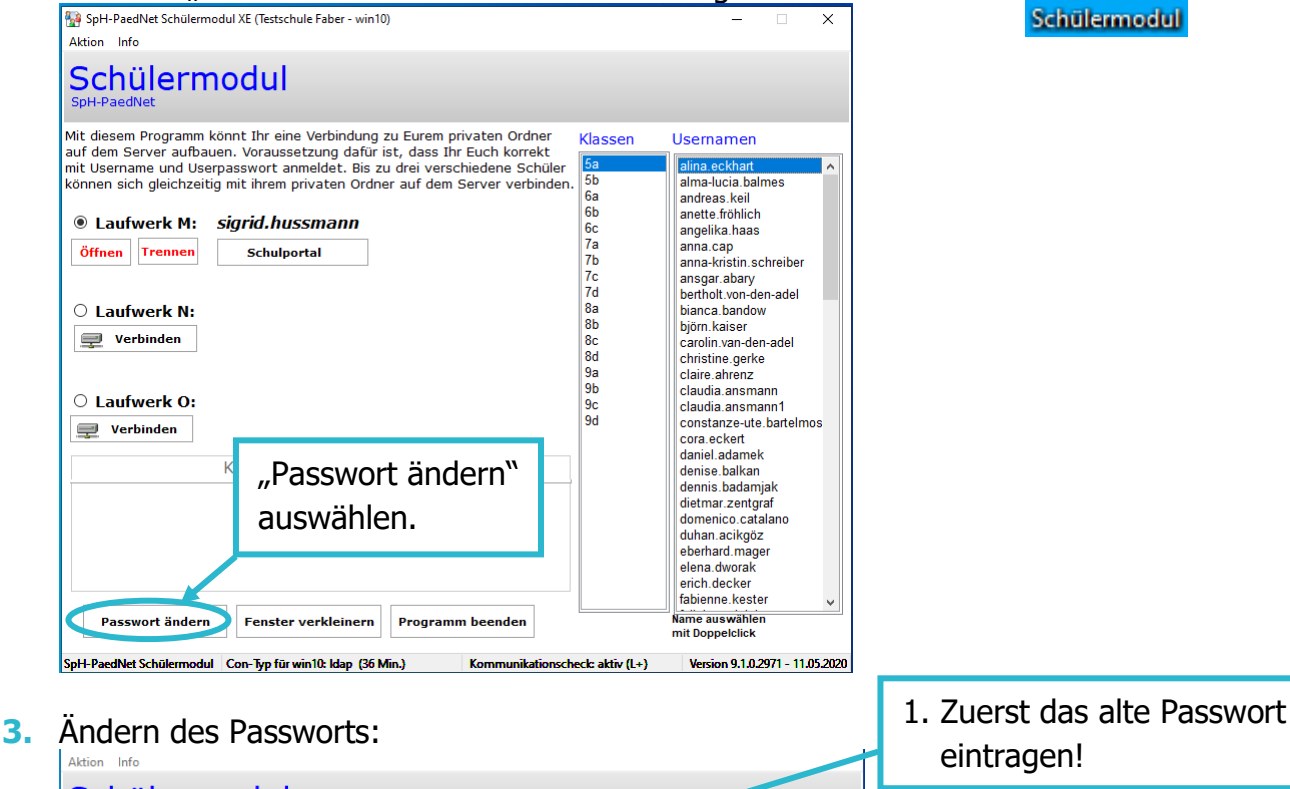

Schülermodul Springen Hunterung 2. Das neue Passwort ein-Mit<br>auf Username Klassen Schülernamen tragen und bestätigen! mit sigrid.hussmann alma-lucia.balmes<br>andreas.keil kör 5b l 6a **ORDER DESPERSE PRESSWORT** neues Passwort b (Die Hinweise zum Pass-<u>ınette fröhlich</u> angelika.haas wort beachten!) keine Leerzeichen am Anfang und Ende,<br>min. acht Zeichen, max. 20 Zeichen 7a<br>7b<br>7c<br>7d 6 keine Leerzeichen am Antang und Ende,<br>min. acht Zeichen, max. 20 Zeichen  $a$ nna.cap anna-kristin.schreiber anna-kristin.schleibe<br>ansgar.abary<br>bertholt.von-den-adel Statusmeldungen  $\subset$  $\frac{8}{8}$ bianca.bandow biörn kaiser  $\frac{1}{2}$ ojom.kaiser<br>carolin.van-den-adel<br>christine.gerke<br>claire.ahrenz 3. "Passwort ändern" aus- $\frac{8c}{8d}$  $\frac{9a}{9b}$ wählen. claudia.ansmann<br>ciaudia.ansmann1  $\subset$ 9d constanze-ute.bartelmost  $\equiv$ Passwort ändern constanze die Bartennost<br>cora.eckert<br>Namen mit Doppelclick auswählen **Wichtiger Hinweis** Achte bitte bei der Vergabe des neuen Passwortes darauf, dass du dieses Passwort nicht<br>auch in anderen Programmen (E-Mail, Facebook, Instagramm, PC-Login,..) verwendest. erich.decke fabienne.kester Passwort ändern Name auswählen Fenster verkleinern Programm beenden mit Doppelclick edNet Schülermodul Con-Typ für win10: Idap (36 Min.) Version 9.1.0.2971 - 11.05.2020

Weitere Faktenblätter erhalten Sie bei Ihrem schulischen Administrator für das Schulportal Hessen oder unter **info.schulportal.hessen.de/usesheets**

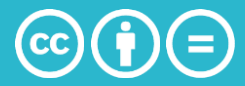